# **کمپایل کردن یک برنامه C یا ++C با ++C Visual راهنمای سریع استفاده از محيط توسعه مجتمع (IDE (++C Visual**

برای یادگيری C یا ++C شما باید به عمليات کمپایل و اجرای برنامه های ساخته شده توسط خودتان در آن زبان مسلط باشيد. ++C Visual یک محيط توسعه مجتمع است. این محيط شامل هر چيزی است که شما برای ویـرایش، کمپایـل، تست و غلط زدایی برنامه ها لازم است. این مقاله نوشتن و کمپایل کردن کد با استفاده از ++C Visual را پوشش می دهد. ++C Visual مهمترین ابزاری است که می تواند درستی کد شما را از نظر نحوی بررسی کند، دربـاره کاربردهـای مشکوک که ممکن است توليد خطا کنند اخطارهایی را صادر کند و به شما اجازه می دهد تا فایلهای اجرایی و دودویی بسازید و انها را اجرا کرده و منطق برنامه را تست کنيد.

### **برنامه های نمونه**

برای کمک به یادگيری شما در استفاده از ++C Visual برنامـه هـای نمونـه ای بـا C و ++C تهيـه شـده اسـت. مراحـل ساختن، کمپایل کردن و اجرا کردن برنامه های C و ++C یکسان هستند. در این مقاله از ++C در مثالها استفاده شـده است. اگر شما با آشنا هستيد به سادگی می توانيد از کدهای منبع C بـه جـای کـدهای ++C در ایـن مثـال اسـتفاده کنيد.

**برنامه ++C :** 

```
#include <iostream> 
using namespace std; 
int main() 
{ 
    cout << "Hello World\n"; 
    return 0; 
}
```
**برنامه C نمونه:** 

```
#include <stdio.h> 
int main() 
{ 
     printf("Hello World\n"); 
     return 0; 
}
```
### **ساختن یک پروژه**

اولين مرحله در ساخت یک برنامه ++C ساخت یک پروژه جدید است. عموما یک پروژه شامل چندین فایل است. در این مقاله پروژه شامل یک فایل منبع که برنامه مثال در آن قرار دارد می باشد. این پروژه myfirstprog ناميده می شود. فایل منبع cpp.myprog نام دارد. برای ساخت یک پروژه ++C Visual را اجرا کرده و از منوی فایل گزینه New را انتخاب کنيد.

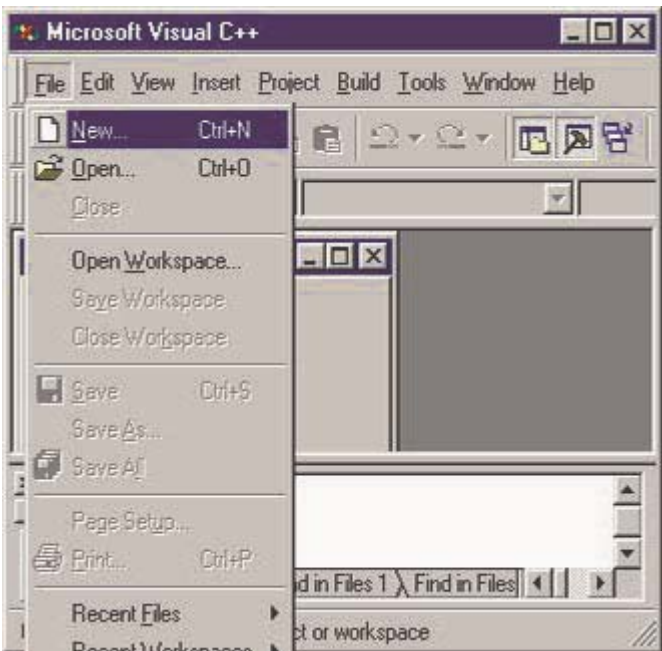

حالا شما باید یک پنجره با انواع مختلفی از پروژه ها را ببينيد. گزینه Application Console 32Win را انتخـاب کنيـد. ایـن گزینه فایلهایی حاوی کد ++C بدون اضافه های مورد نياز برای ساخت برنامه های پيشرفته وینـدوز خواهـد سـاخت. در قسمت نام پروژه کلمه myfirstprog را تایپ کنيد. روی کليد OK کليک کنيد.

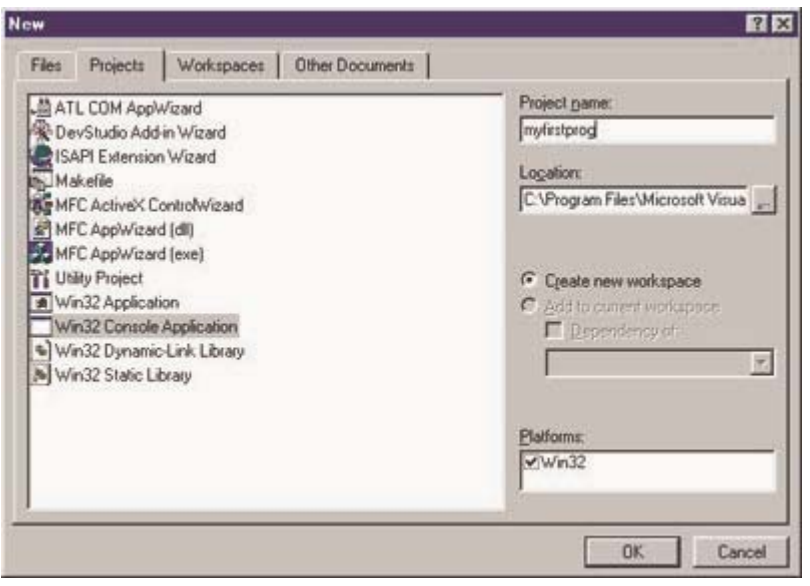

گزینه project empty را انتخاب کرده و سپس کليد OK را کليک کنيد.

**راهنمای سریع استفاده از محيط توسعه مجتمع ++C Visual**

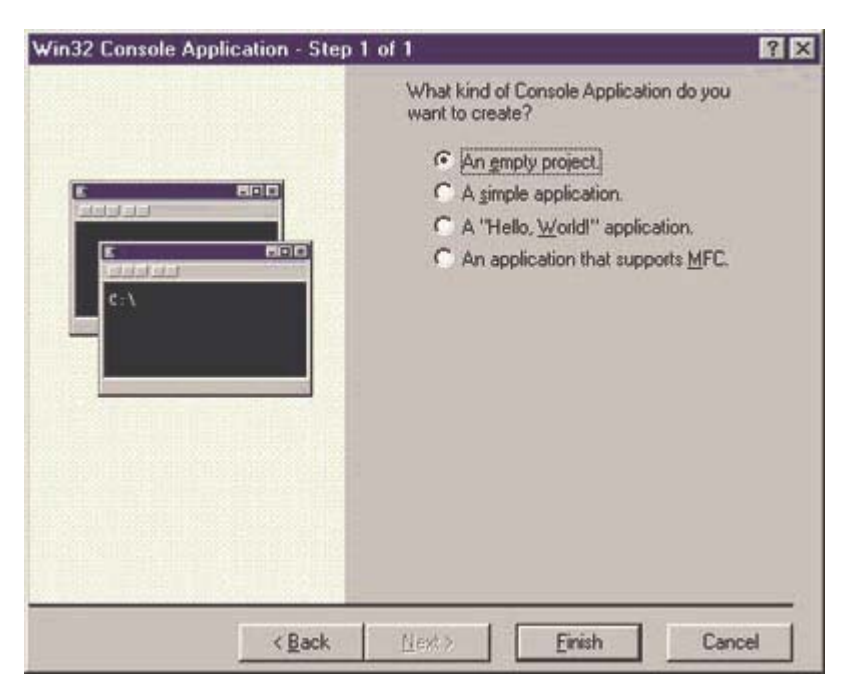

این مراحل یک پروژه جدید را می سازند. سپس باید فایل منبع ساخته شود.

## **ساختن یک فایل منبع**

حالا که پروژه ساخته شده است، مرحله بعد ساختن و نوشتن فایل منبع است. یک ویرایشگر در ++C Visual قرار داده شده و این ویرایشگر با کمپایلر و Debugger) غلط زدا) بصورت مجتمع درآمده است. دوباره از منوی فایـل گزینـه New را انتخاب کنيد.

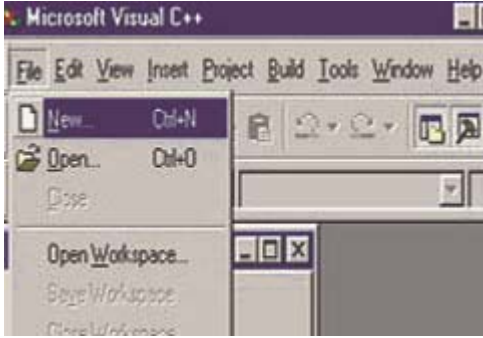

شما ليست انواع فایلهایی که می توانيد بسازید را دریافـت خواهيـد کـرد. گزینـه File Source ++C را انتخـاب کنيـد. در قسمت نام فایل کلمه myprog را تایپ کنيد. روی کليد OK کليک کنيد.

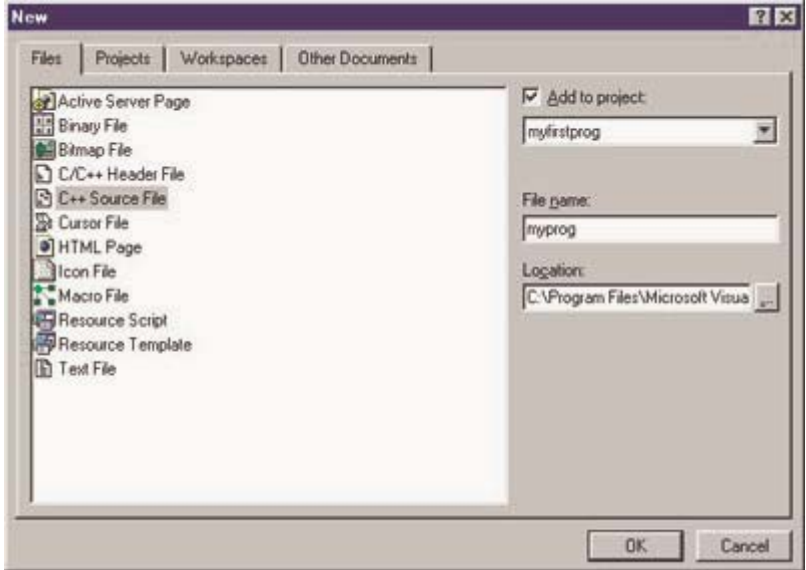

برنامه نمونه را در پنجره ویرایش بنویسيد و با انتخاب گزینه save از منوی فایل آن را با نام cpp.myprog ذخيره کنيد.

**اصلاح:**  . ـــــی.<br>دو خط اول از برنامه را بصورت زیر اصلاح کنید: به جای :

#include <iostream> Using namespace std;

خط زیر را بنویسيد: (همانطور که در شکل نمایش داده شده)

#include <iostream.h>

نکته: زبان C و ++C به کوچک و بزرگی حروف حساس است.

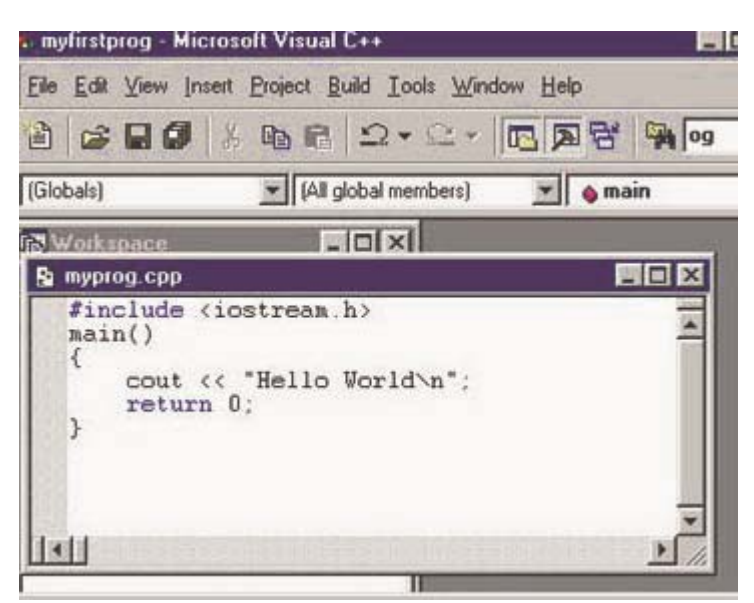

فایل منبع اکنون کامل است. مرحله بعد کمپایل کردن است.

### **کمپایل کردن**

کمپایلر برنامه ای است که کد منبع، که (در اینجا) با زبان ++C بوسيله برنامه نویس نوشته شده را خوانده، و یک فایـل اجرایی یا دودویی (باینری) توليد می کند که در قالبی است که بوسيله کامپيوتر قابل اجرا است. فایـل منبـع یـک فایـل متنی واضح است که حاوی کدهای شماست. فایل اجرایی حاوی کدهای ماشـين اسـت، ١ و ٠ کـه بوسـيله اشـخاص قابل خواندن و فهميدن نيستند اما فقط کامپيوتر آنها را می فهمد. برای کمپایل برنامه خـود از منـوی Build گزینـه Build Project را انتخاب کنيد.

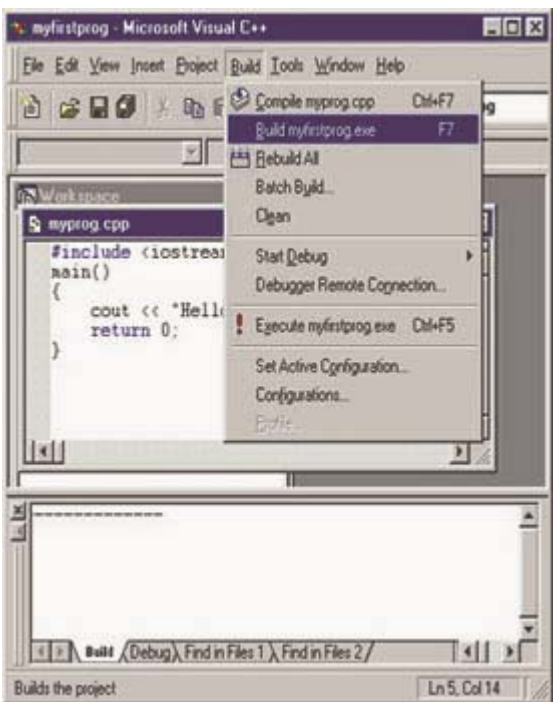

اگر همه چيز به خوبی پيش برود شما پيغامی مبنی بر عدم وجود خطا خواهيد دید. اگر هر خطـایی رخ دهـد بایـد فایـل منبع را ویرایش و مجددا کمپایل کنيد.

### **اجرا کردن**

اجرا کردن برنامه تان آسان است. از منوی Build گزینه exe.myfirstprog Execute را انتخـاب کنيـد. (در ایـن مثـال فـرض شده است که نام برنامه فعلی myfirstprog می باشد)

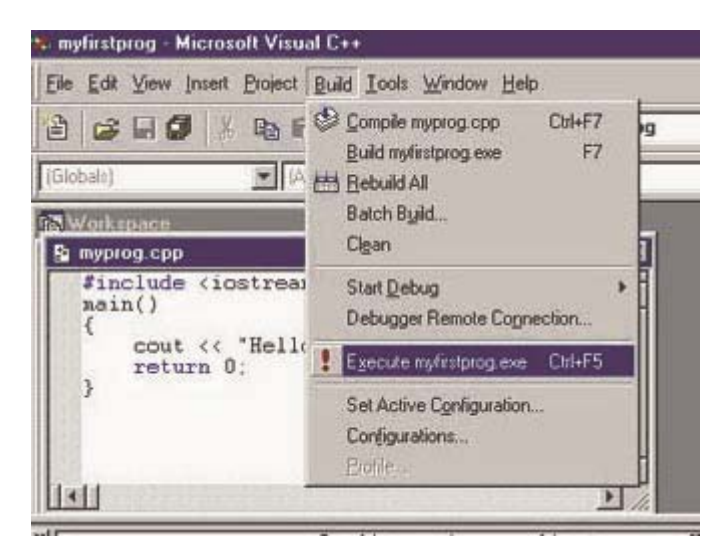

ترجمه: محمد صافدل http://cplus.about.com :منبع

I

ľ